# Link do strony MyHBU Link do strony MyHBU<br>
https://myhoneywellbuildingsuniversity.com/training/?cid=24369<br>
Po otwarciu przeglądarki proszę się upewnić, że link został skopiowany w całości.

https://myhoneywellbuildingsuniversity.com/training/?cid=24369

# Przy zmianie języka na polski wszystkie pola przy rejestracji będą po polsku.

< Buildings.honeywell.com

Honeywell MY HONEYWELL BUILDINGS UNIVERSITY

## Welcome

User ID / Email Address User ID / Email Address Password Password Language English  $\blacksquare$ **LOG IN REGISTER FORGOT PASSWORD HELP** 

> For more information on available training please see the Honeywell Building Technologies Course Catalogue 2022

# Wypełnij wszystkie pola zaznaczone kropką. Hasło powinno spełnić podane wymagania. Imię, nazwisko i firma będą skopiowane do certyfikatu.

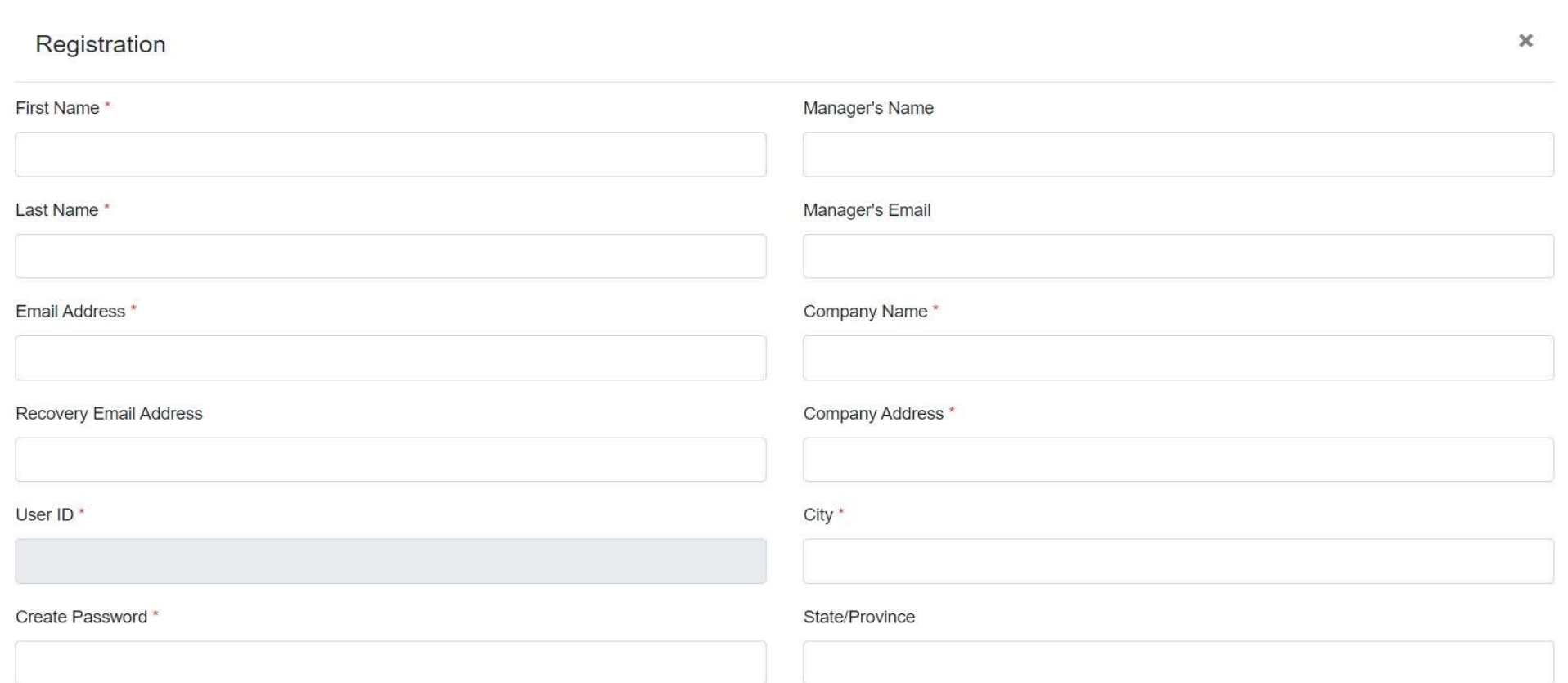

# Kliknij w wybrane szkolenie aby zobaczyć jego opis.

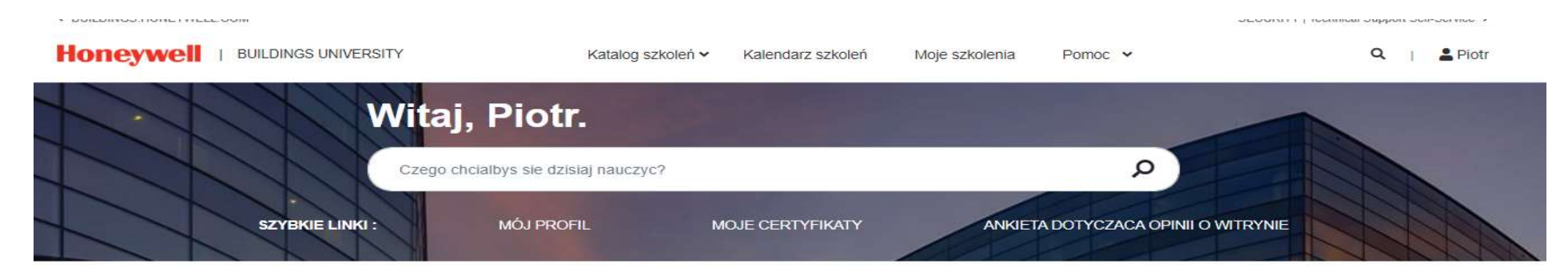

### Polecany dla Ciebie

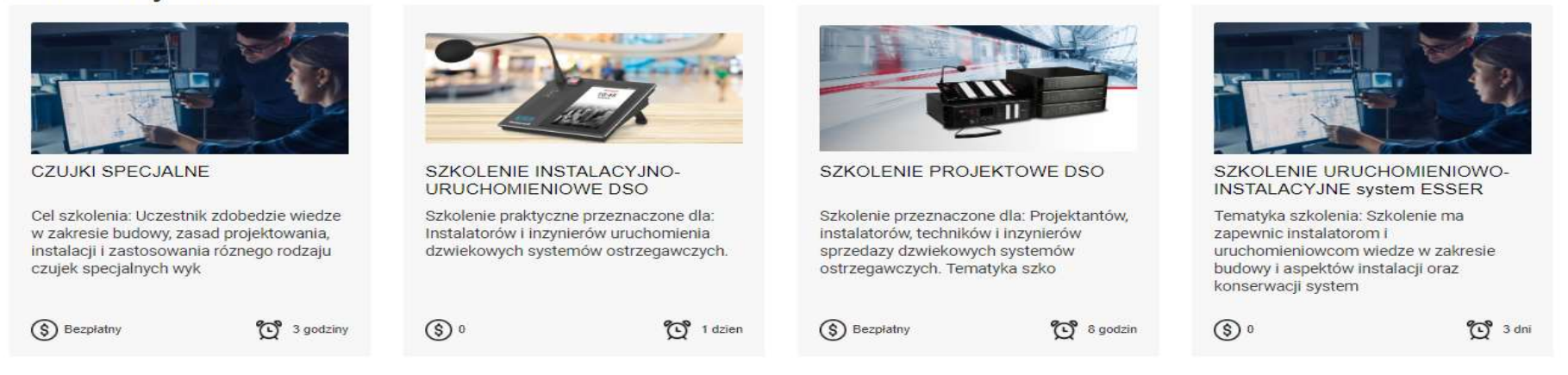

### Nadchodzace szkolenie

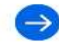

# Lub kliknij w "Kalendarz szkoleń" aby zobaczyć listę szkoleń.

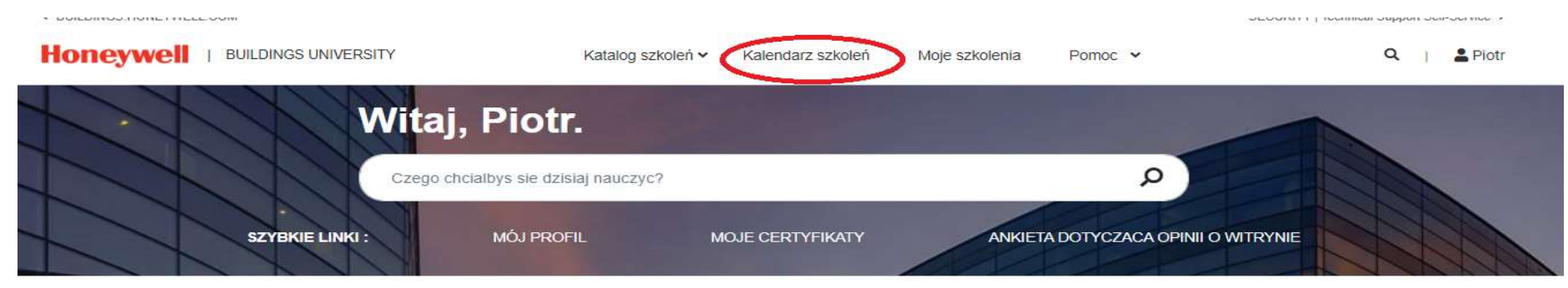

### Polecany dla Ciebie

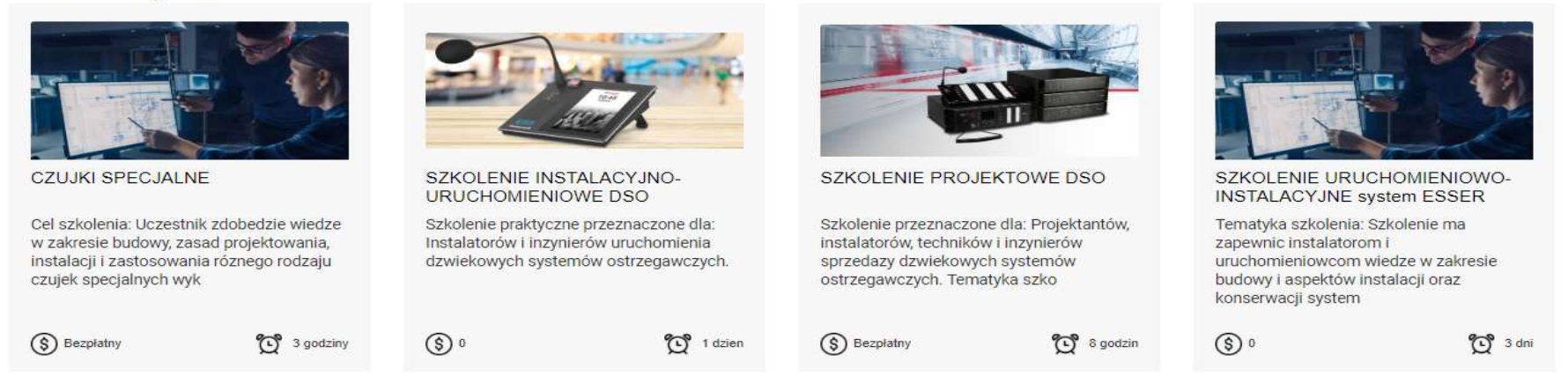

### Nadchodzace szkolenie

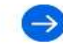

# Zostaniesz przekierowany do listy najbliższych szkoleń.

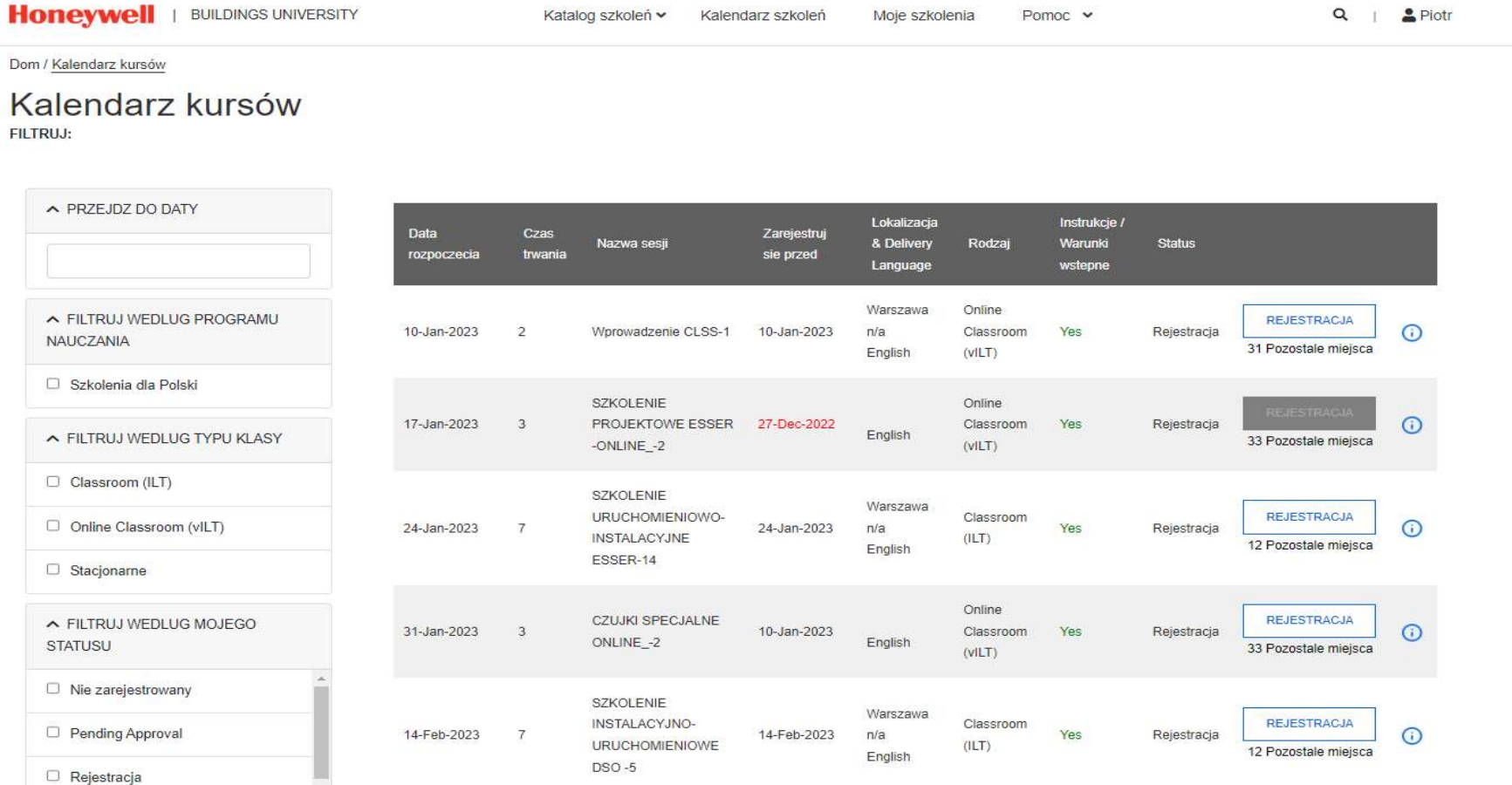

Kliknij REJESTRACJA w celu rejestracji. Dostaniesz maila z potwierdzeniem wysłania zapytania o rejestrację. Dalsze kroki, które wykonuje już Administrator, to: akceptacja rejestracji i potwierdzenie uczestnictwa w szkoleniu. Zostaną potwierdzone mailem.

Dom / Kalendarz kursów

Kalendarz kursów FILTRUJ:

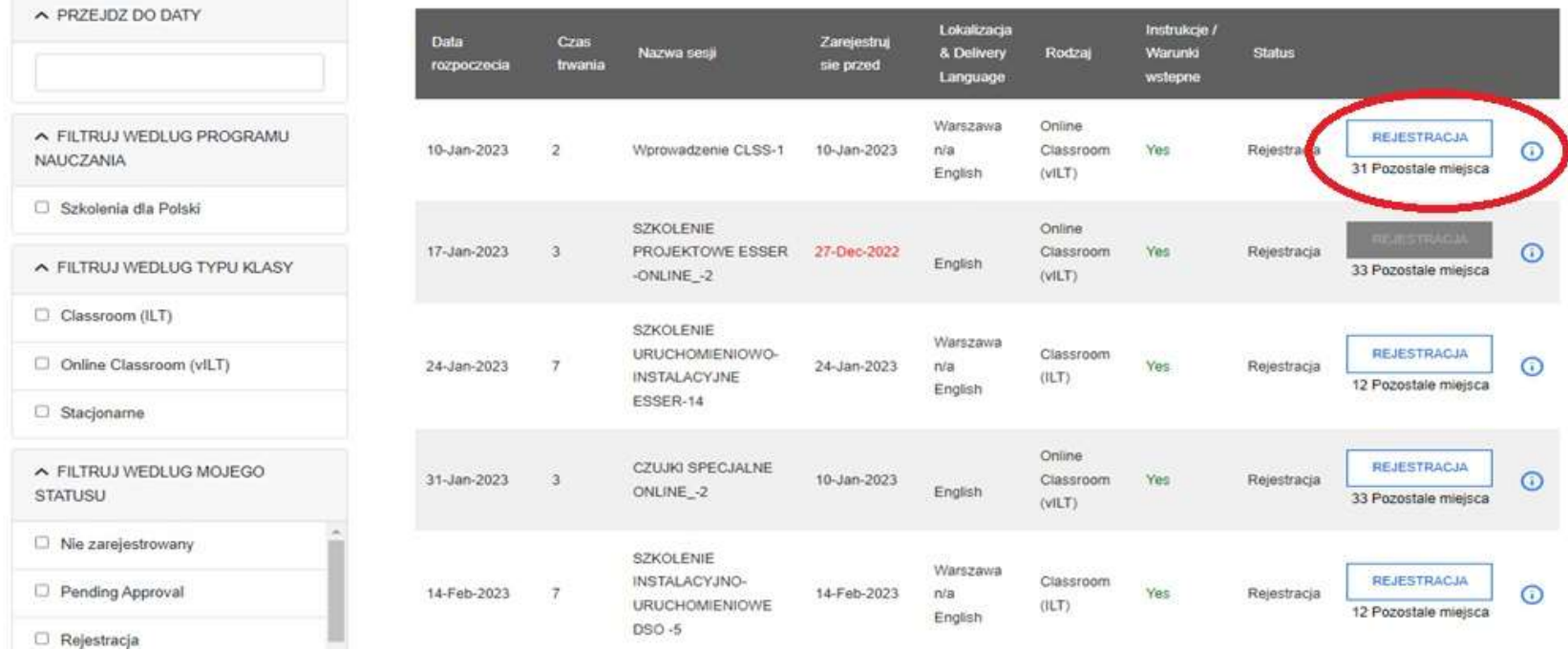

# Informacja potwierdzająca rejestrację

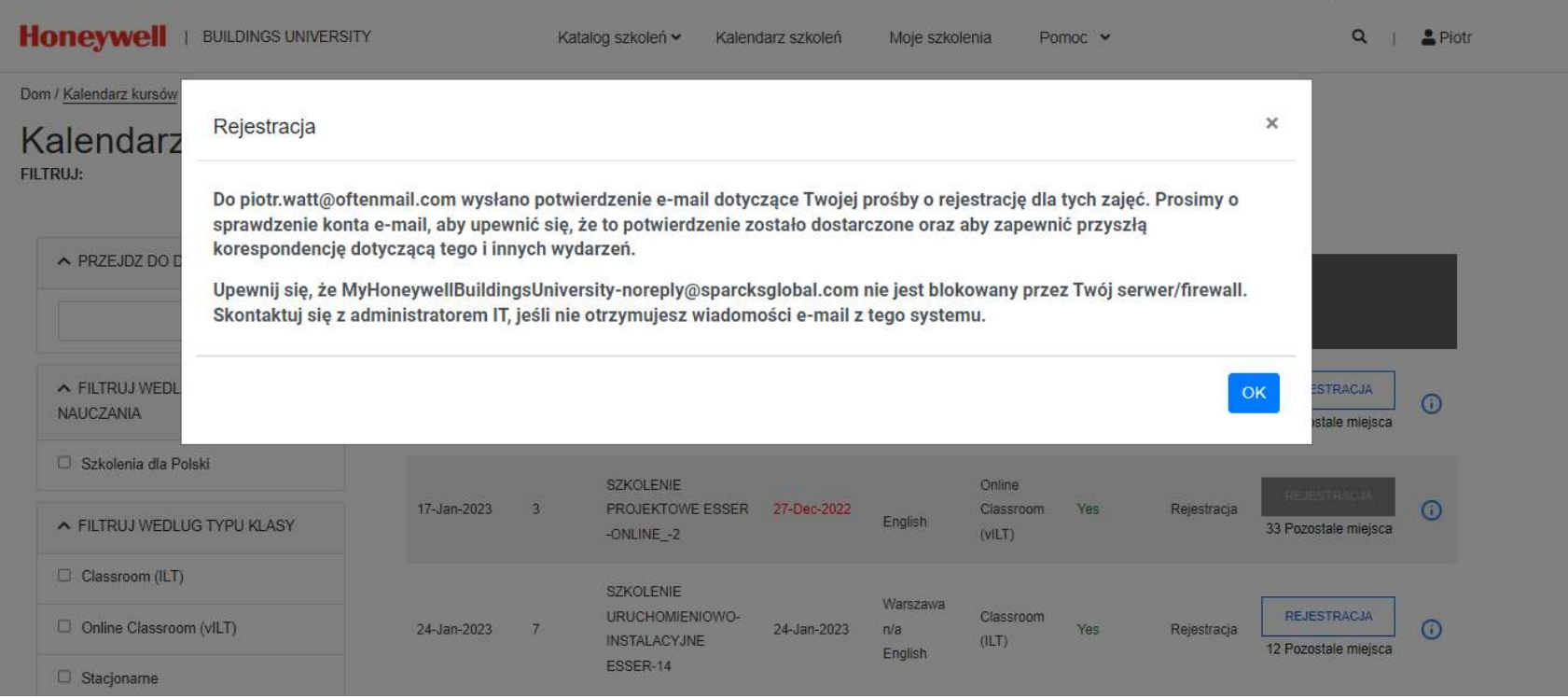